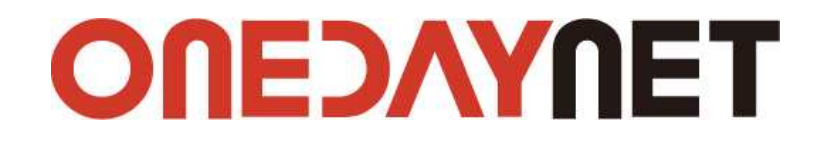

**인스타그램 연동 매뉴얼** 

인스타그램에서 제공하는 Api를 이용해 사용 중인 계정을 연동하여 등록된 콘텐츠를 쇼핑몰 화면에 노출할 수 있도록 하는 서비스를 하이센스 3.0 솔루션에서 제공함에 사용될 클라이언트 아이디 발급 및 사용법에 대한 설명서입니다.

## **ⓒ ONEDAYNET.**

솔루션 이용에 궁금하신 점이 있다면 원데이넷 1:1문의를 이용해주십시오.

## **1. 인스타그램 개발자 페이지 접속**

인스타그램의 클라이언트 ID는 인스타그램의 기능에 접근하기 위해 필요한 일종의 권한으로 아래 안내 방법에 따라 발급 받은 후 쇼핑몰 관리자모드 '**환경설정 > 운영 관리 설정 > SNS 로그인/API 설정** 인스타그램 항목에 입력하여 주십시오.<br>▶ 인스타그램 개발자 페이지 접속 (<u>https://www.instagram.com/developer/</u>)

## **① 인스타그램 개발자 페이지 로그인 :** 우측 상단의 <로그인>버튼을 클릭하여 인스타그램에 로그인하여 주십시오.

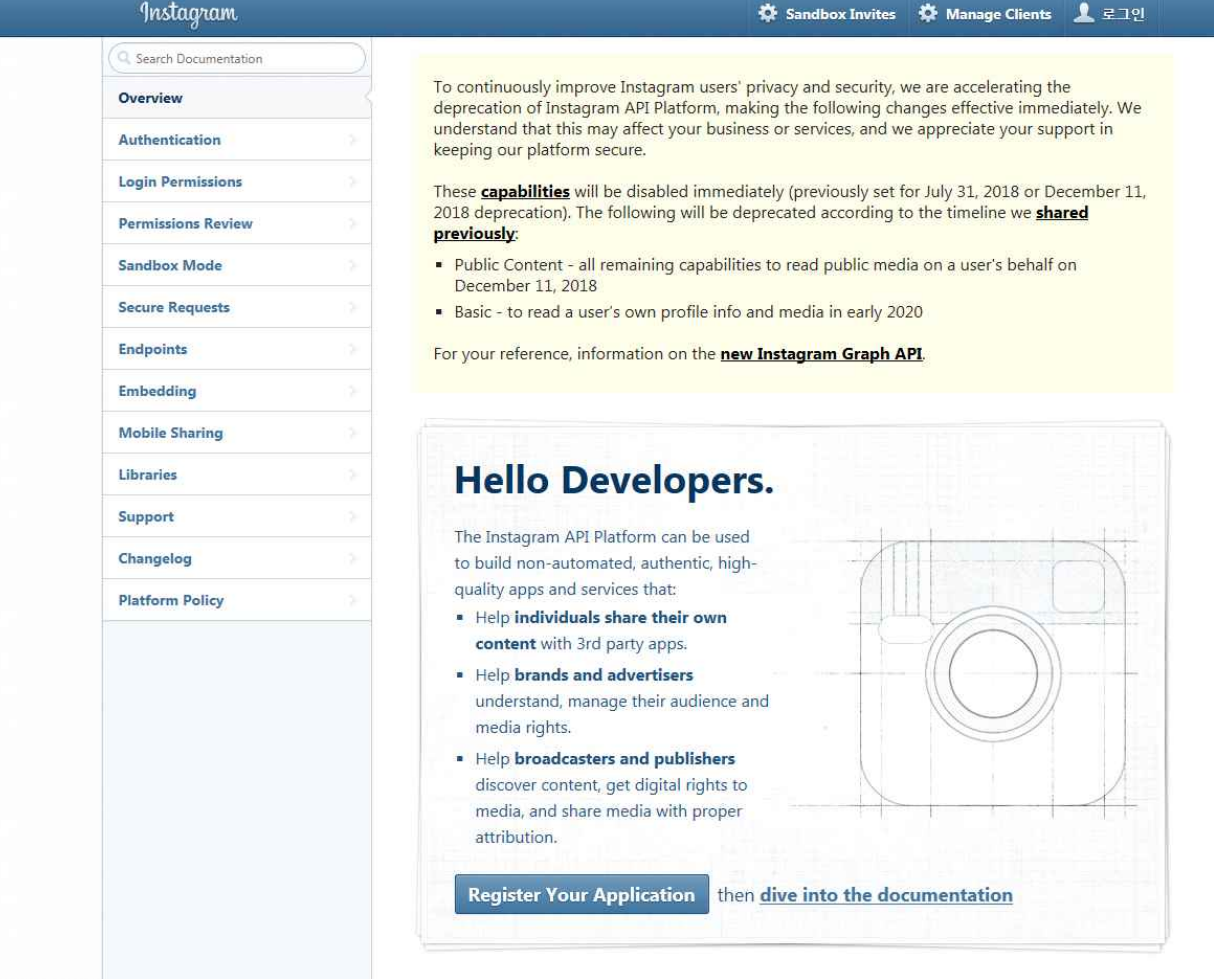

**② 개발자등록 화면 접속 :** 상단의 <Manage Clients> 버튼을 클릭하여 개발자 등록 화면에 접속하여, 각 항목을 입력하고 [I accept the API]를 체크하고 <Sign up> 버튼을 클릭하여 개발자등록을 완료하여 주십시오. 개발자 등록 화면이 보이지 않으면 [\(https://www.instagram.com/developer/register/\)](https://www.instagram.com/developer/register/) 이 주소로 직접 이동하여 진행하여 주십시오.

- ㆍ회원님의 웹사이트 : 쇼핑몰의 주소(URL)를 'http://'를 포합하여 입력합니다.
- ㆍPhone number : 휴대폰 번호를 입력합니다.
- ㆍWhat do you want to build with the API? : 인스타그램 API 의 사용목적을 입력합니다.

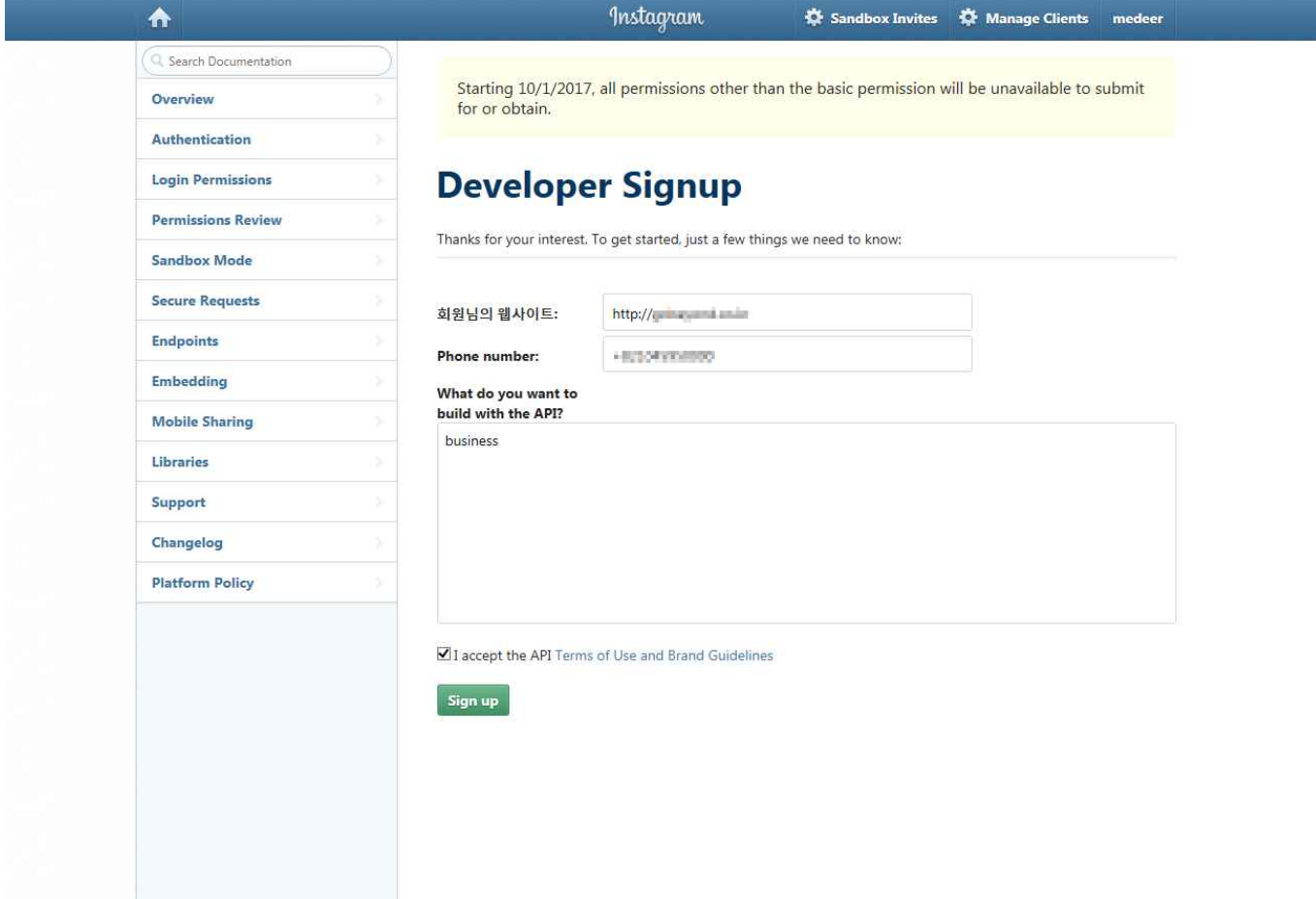

**③ Manage Clients 화면 접속 :** 개발자등록이 완료되면 상단의 <Manage Clients>버튼을 클릭합니다. **④ Register a New Client :** API 및 액세스코드를 이용하기 위해 <Register a New Client>버튼을 클릭합니다.

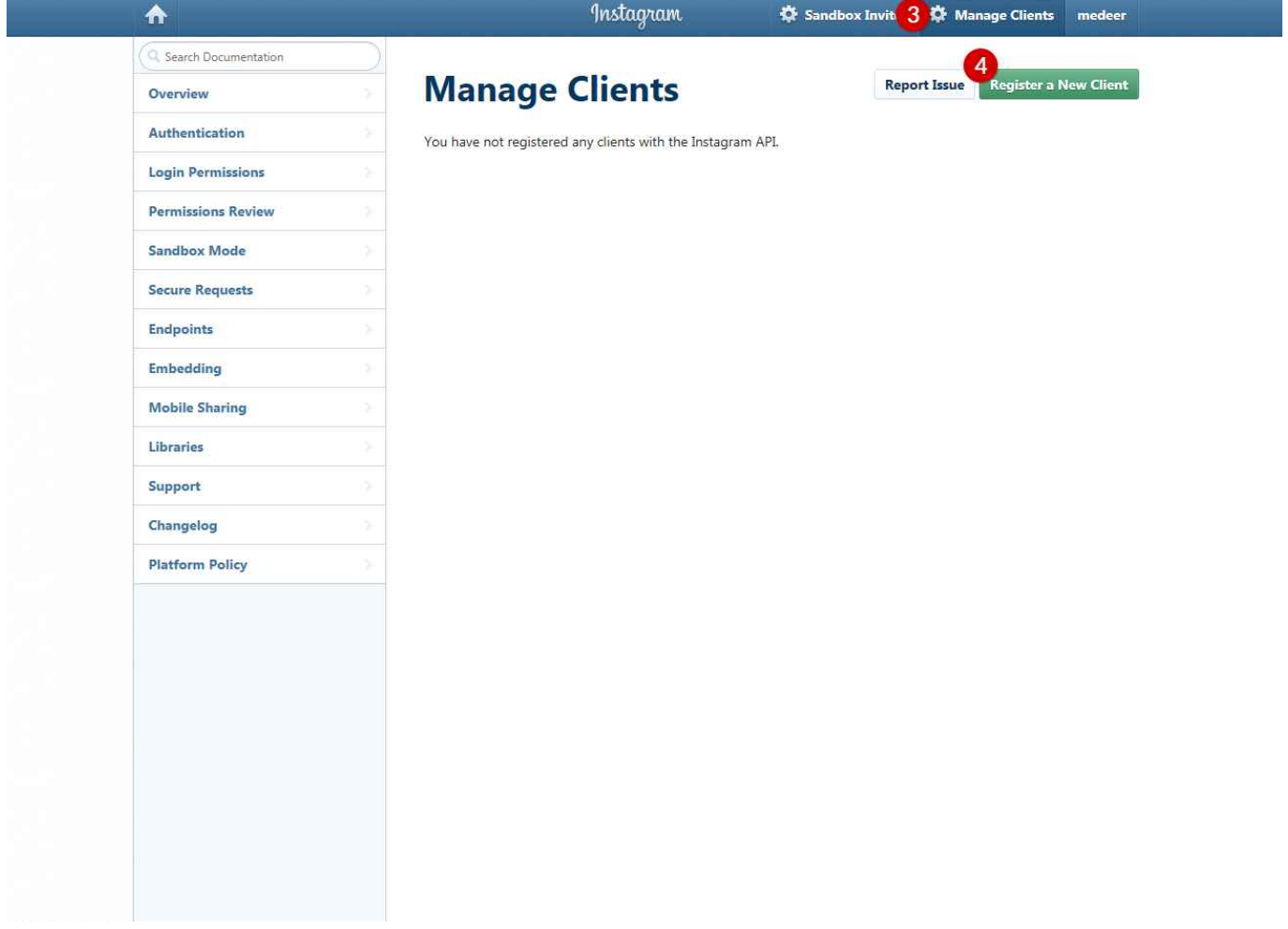

**⑤ Register new Client ID :** Details 탭의 각 항목은 관리자 페이지의 **환경설정 > 운영 관리 설정 > SNS 로그인/API 설정**에서 인스타그램의 입력정보에 있는 내용을 각각 항목에 맞게 입력하여 주십시오.

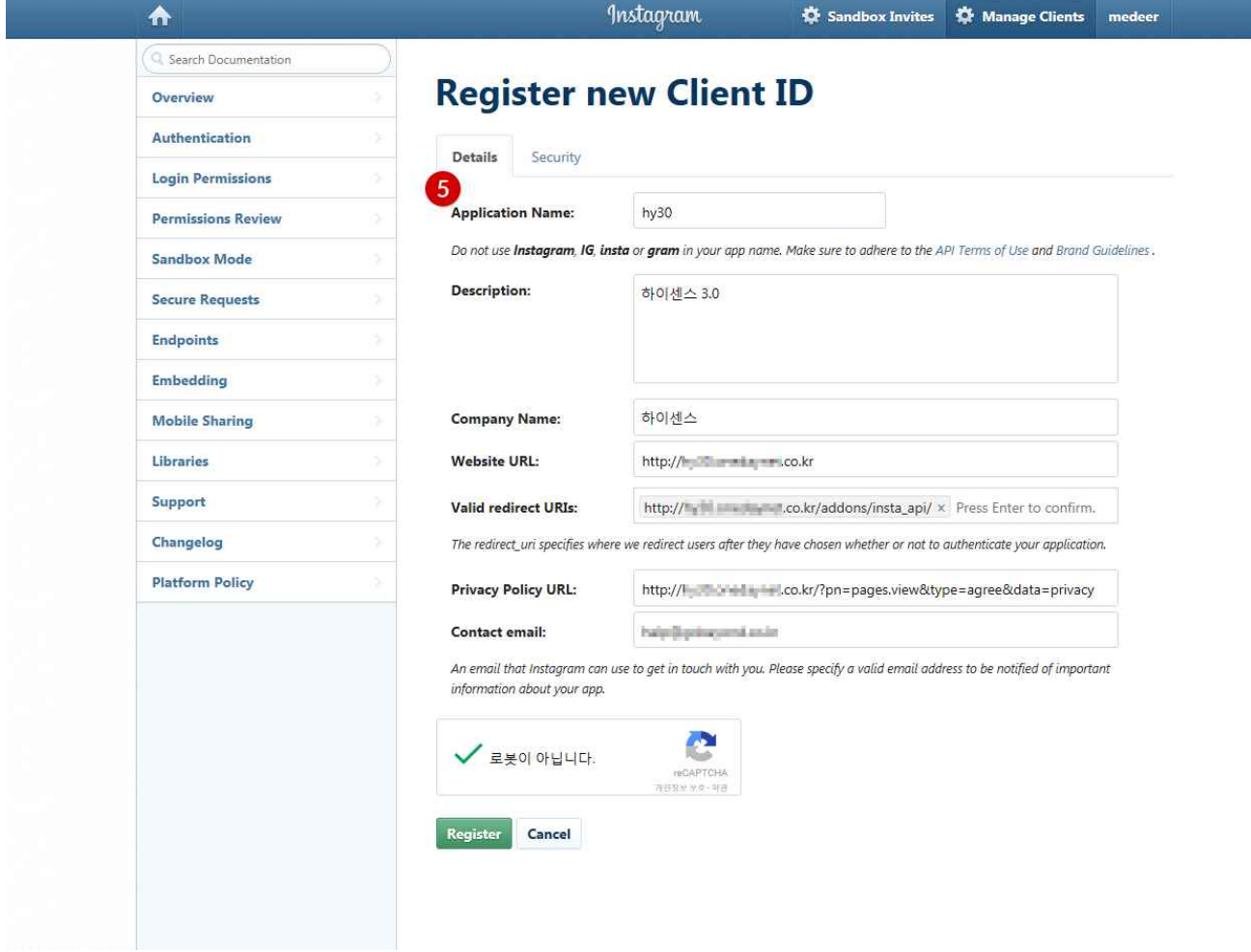

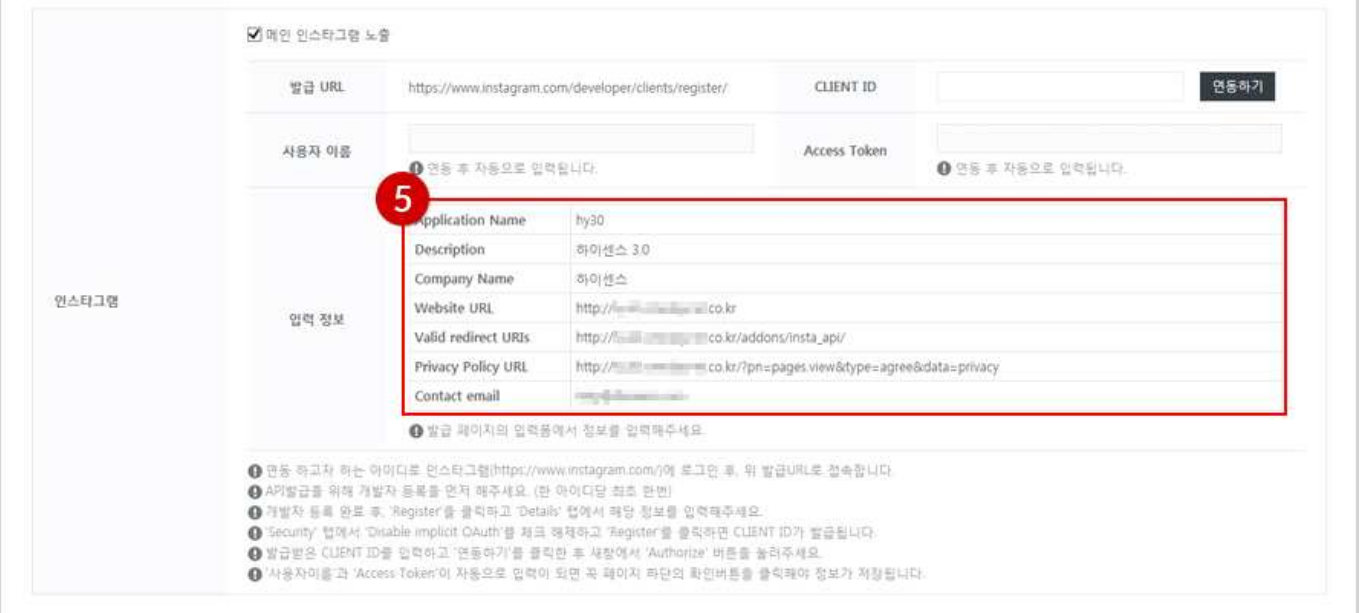

**⑥ Register new Client ID :** Security탭의 각 항목을 입력 및 선택하고 <Register>버튼을 클릭하여 주십시오. ㆍDisable implicit OAuth : 해당 항목이 체크가 되어 있으면 체크를 해제 합니다.

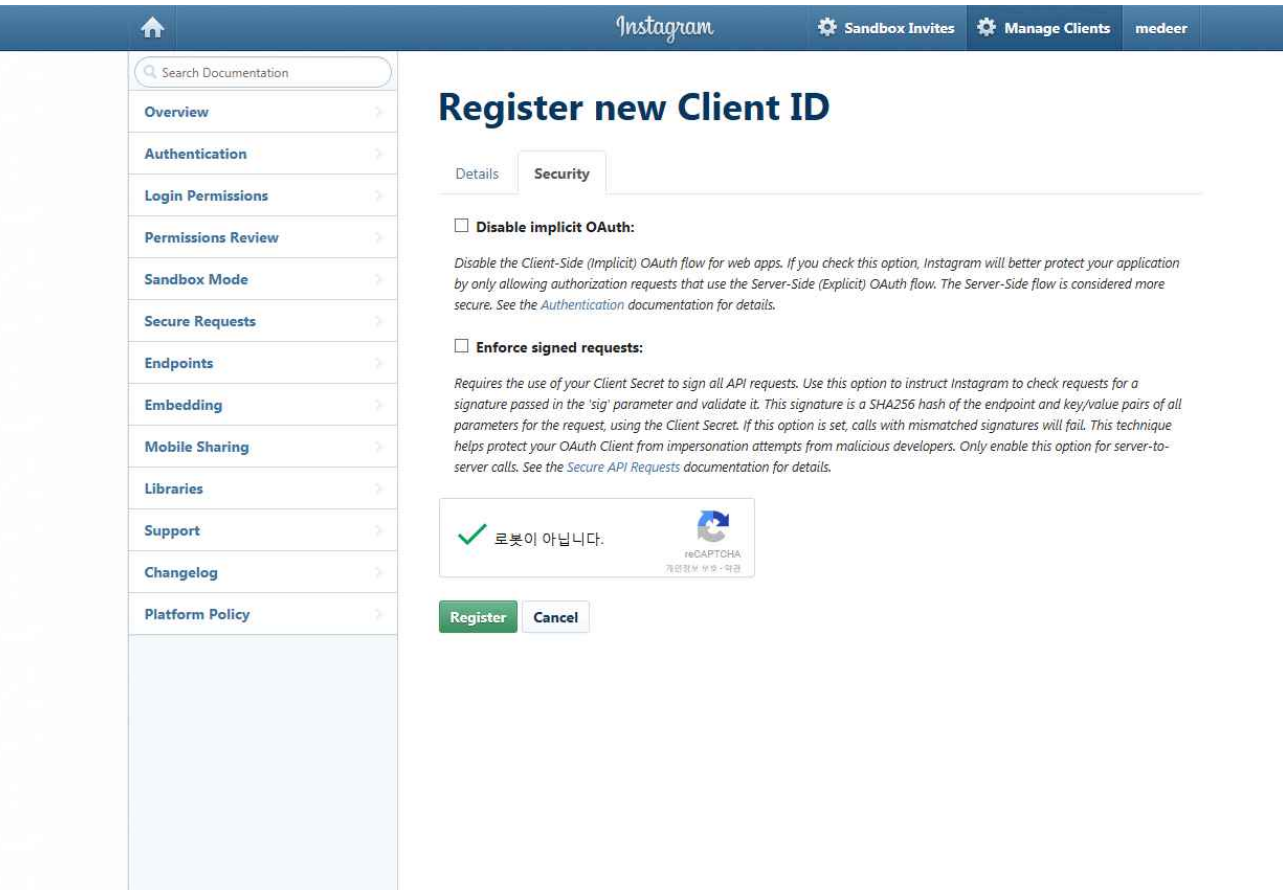

## **⑦ CLIENT ID 정보 확인 :** 정보등록 완료 후 CLIENT ID를 확인하여 주십시오.

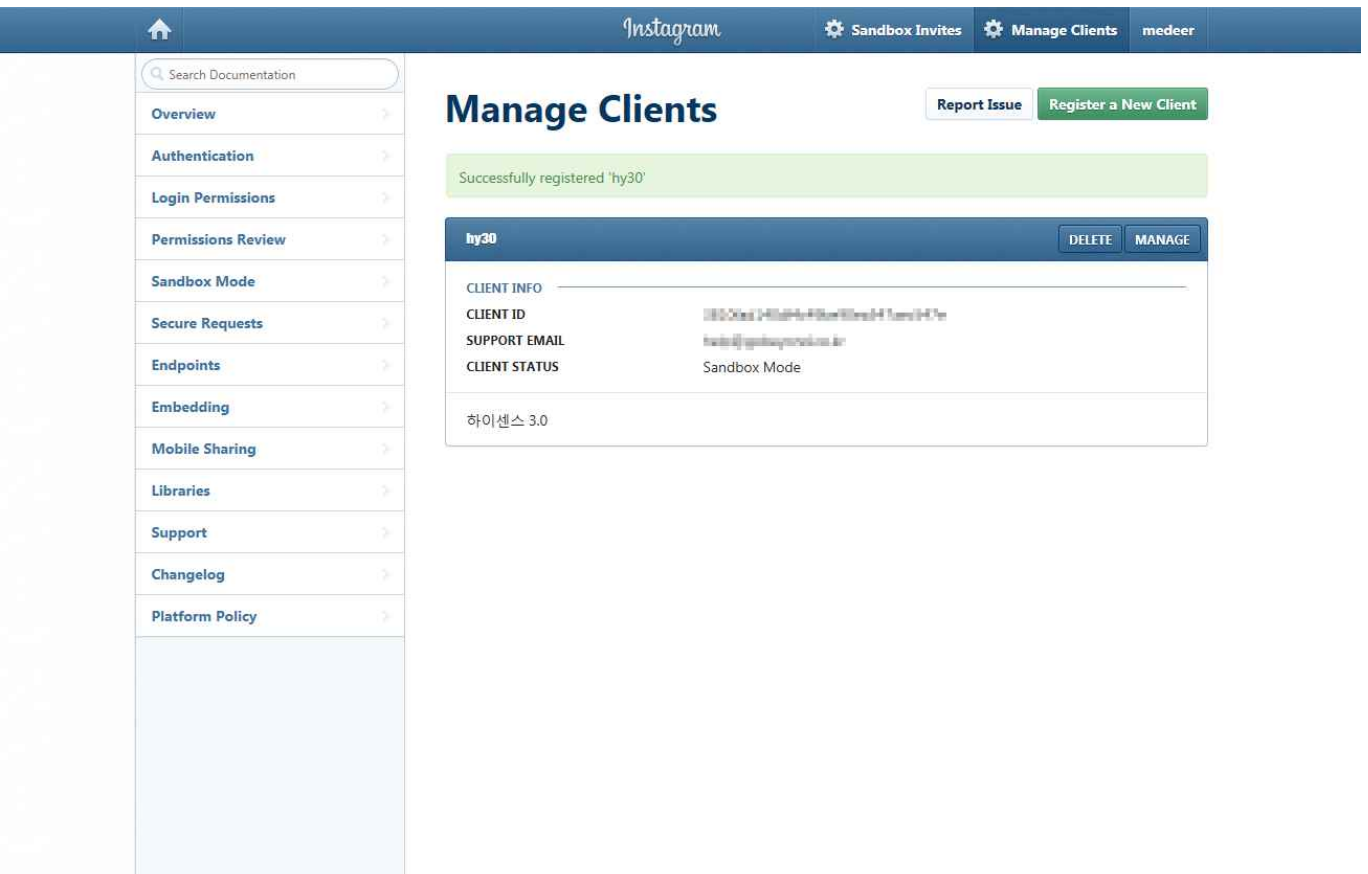

**⑧ CLIENT ID 입력 :** 관리자의 **환경설정 > 운영 관리 설정 > SNS 로그인/API 설정**에서 발급받은 CLIENT ID를 입력하고 <연동하기>버튼을 클릭한 후 새 창에서 <Authorize>버튼을 클릭하면 사용자 이름과 Access Token에 자동으로 입력이 되며, 페이지 하단에 <확인>버튼을 클릭하면 인스타그램 연동이 완료됩니다.

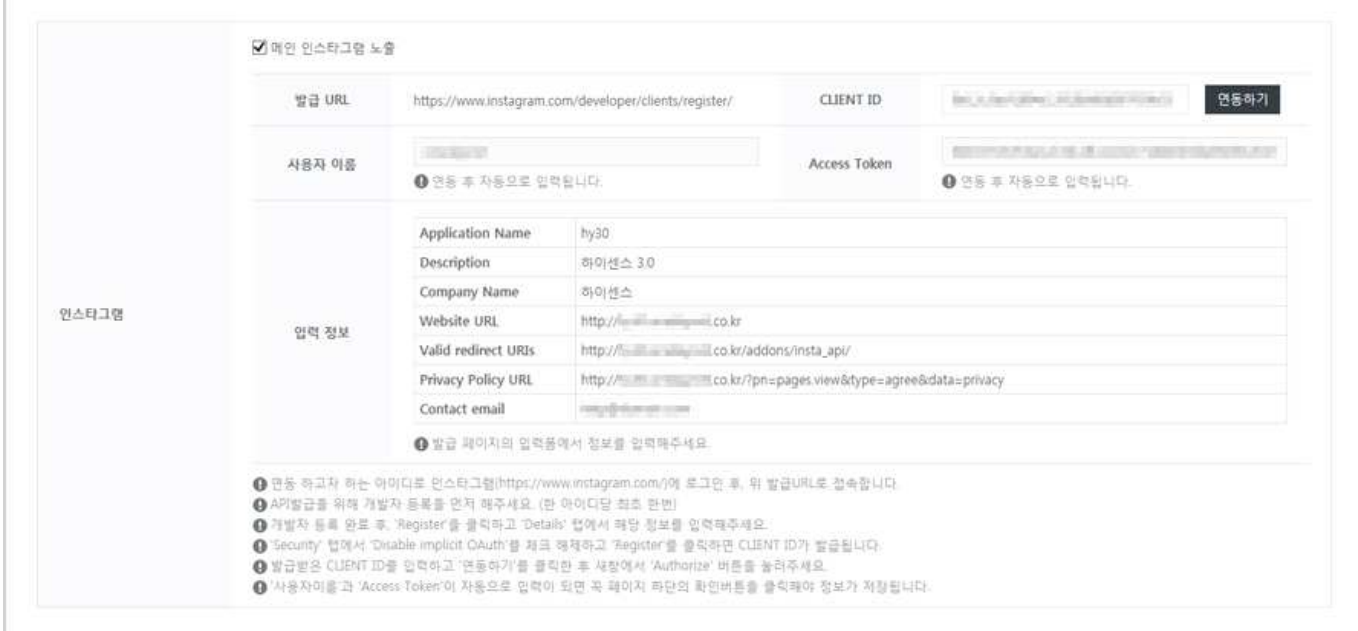